**IBM SPSS Statistics V25**

# **Mac OS 安装说明(授权用户许 可证)**

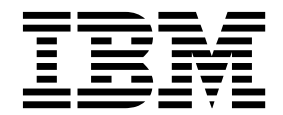

## 目录

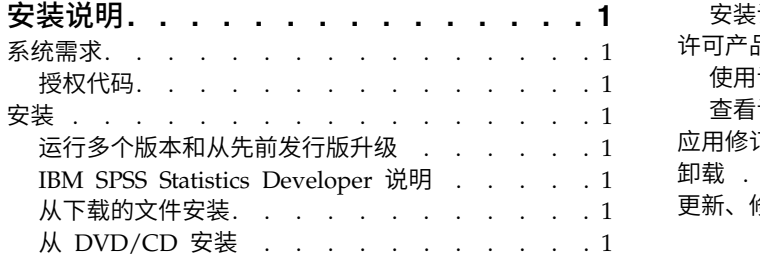

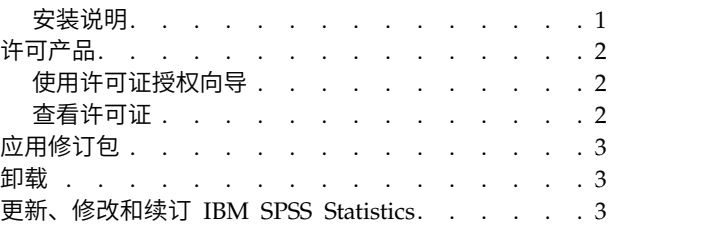

## <span id="page-4-0"></span>安装说明

下列说明介绍如何使用许可证类型授权用户许可证来安装 IBM® SPSS ® Statistics V25。本文档面向要在台式计 算机上进行安装的用户。

## 系统需求

要查看系统需求,请转至 <http://publib.boulder.ibm.com/infocenter/prodguid/v1r0/clarity/index.jsp>。

## 授权代码

您还需要授权代码。在某些情况下,您可能有多个代码。您将需要所有代码。

您应该已接收到有关获取授权代码的单独说明。如果您找不到授权代码,请通过访问 [http://www.ibm.com/](http://www.ibm.com/software/analytics/spss/support/clientcare.html) [software/analytics/spss/support/clientcare.html](http://www.ibm.com/software/analytics/spss/support/clientcare.html) 与客户服务联系。

## 安装

## 运行多个版本和从先前发行版升级

安装新版本之前,您无需卸载 IBM SPSS Statistics 的旧版本。可以在同一台机器上安装和运行多个版本。但 是,不要在安装以前版本的相同目录中安装新版本。

## **IBM SPSS Statistics Developer** 说明

如果您在安装 IBM SPSS Statistics Developer,可单独运行产品。如果接受缺省选项来安装 IBM SPSS Statistics -Essentials for Python,那么您将拥有使用 Python 进行开发的工具。您还可以安装 IBM SPSS Statistics - Essentials for R 来使用 R 进行开发。可以从 SPSS 社区 [\(https://developer.ibm.com/](https://developer.ibm.com/predictiveanalytics/predictive-extensions/) [predictiveanalytics/predictive-extensions/\)](https://developer.ibm.com/predictiveanalytics/predictive-extensions/) 获取此产品。

## 从下载的文件安装

- 1. 双击下载的文件以装入安装程序光盘映像。
- 2. 在安装的磁盘映像中,双击安装程序文件,然后按照屏幕上显示的说明执行操作。请参阅『安装说明』, 以了解任何特别说明。

## 从 **DVD/CD** 安装

- 1. 将 DVD/CD 插入您的 DVD/CD 驱动器中。
- 2. 浏览到 DVD/CD 驱动器。
- 3. 双击 *SPSS Statistics Installer*,然后按照屏幕上的指示进行操作。请参阅『安装说明』,以了解任何特别说 明。

## 安装说明

本部分包含此安装的特别说明。

<span id="page-5-0"></span>安装程序语言。 安装程序的第一个面板将提示您选择安装程序语言。缺省情况下,将选中与您所在语言环境匹 配的语言。如果您希望以另一种语言显示安装程序,请选择相应的语言。就绪之后,单击**确定**。

**IBM SPSS Statistics - Essentials for Python.** 系统将提示您安装 IBM SPSS Statistics - Essentials for Python。Essentials for Python 为您提供了一些工具,用于开发定制 Python 应用程序以便与 IBM SPSS Statistics 配合使用,以及用于运行使用 Python 语言实现的扩展命令。它包含 Python V2.7 和 V3.4、IBM SPSS Statistics - Integration Plug-in for Python 以及一组 Python 扩展命令, 这些命令提供除内置 SPSS Statistics 过程随附的功能以外的功能。有关更多信息,请参阅帮助系统中的 Integration Plug-in for Python。要接 受缺省选项来安装 IBM SPSS Statistics -Essentials for Python,您必须接受关联的许可协议。

## 许可产品

您必须运行许可证授权向导来许可产品。

**注**:许可证使用**锁定码**绑定到计算机的硬件。如果更换了计算机或其硬件,将具有新的锁定码,需要重复执行 授权流程。如果重新建立了计算机影响,也应这样操作。 如果发现超出了许可协议中指定的允许数量的授权, 请转至 <http://www.ibm.com/software/analytics/spss/support/clientcare.html> 以联系客户关怀团队寻求帮 助。

要点:许可证对时间变化很敏感。如果必须更改系统时间,并因此无法运行产品,请访问 [http://](http://www.ibm.com/software/analytics/spss/support/clientcare.html) [www.ibm.com/software/analytics/spss/support/clientcare.html](http://www.ibm.com/software/analytics/spss/support/clientcare.html) 以联系客户关怀团队寻求帮助。

#### 使用许可证授权向导

- 1. 要启动许可证授权向导,单击"欢迎"对话框上的**许可产品**,或单击 IBM SPSS Statistics 应用程序文件夹中 的许可证授权向导图标。
- 2. 选择授权用户许可证。提示时,输入一个或多个授权代码。

您应该已接收到有关获取授权代码的单独说明。如果您找不到授权代码,请通过访问 [http://www.ibm.com/](http://www.ibm.com/software/analytics/spss/support/clientcare.html) [software/analytics/spss/support/clientcare.html](http://www.ibm.com/software/analytics/spss/support/clientcare.html) 与客户服务联系。

许可证授权向导会通过因特网将授权代码发送到 IBM Corp.,并自动检索您的许可证。如果计算机位于代理之 后,请单击通过代理服务器连接到因特网并输入相应的设置。

如果授权流程失败,将提示您发送电子邮件消息。选择是要通过桌面电子邮件程序还是基于 Web 的电子邮件 应用程序来发送电子邮件消息。

- v 如果选择桌面选项,将自动创建包含相应信息的新消息。
- 如果选择基于 Web 的选项,首先必须在基于 Web 的电子邮件程序中创建新消息。然后,将许可证授权向 导中的消息文本复制并粘贴到电子邮件应用程序中。

发送电子邮件消息并对许可证授权向导中的提示做出响应。电子邮件消息几乎会立即处理完成。您可以单击输 入许可代码以输入收到的任何许可代码。如果已关闭许可证授权向导,请重新启动并选择授权用户许可证。在 "输入代码"面板上,添加您收到的许可代码,并单击**下一步**以完成该流程。

#### 查看许可证

可以通过重新启动"许可证授权向导"来查看许可证。第一个面板显示许可信息。完成时单击取消,在提示取消 后单击是。

注:您还可以通过使用命令语法运行 SHOW LICENSE 命令来查看许可证。

## <span id="page-6-0"></span>应用修订包

要确保无故障运行,请保持您的产品处于最新修订包级别。按修订包指示信息中的描述完成所有必需的预安装 和后续安装任务。

#### 卸载

- 1. 将安装文件夹拖至回收站。 缺省情况下,这是 */Applications/IBM/SPSS/Statistics/25*。
- 2. 在您的主文件夹中,浏览到 *Library/Preferences*。
- 3. 将 *com.ibm.spss.plist* 拖至回收站。 请注意,此文件由 IBM SPSS Statistics、IBM SPSS Statistics Student Version 和 IBM SPSS Smartreader 使用。如果仍然安装有任何这些应用程序,则不得删除此文件。
- 4. 在您的主文件夹中,将 *Library/Application Support/IBM/SPSS/Statistics/25/Eclipse/* 拖至回收站。
- 5. 如果需要,将您安装的任何定制对话框从 */Library/Application Support/IBM/SPSS/Statistics/25/ CustomDialogs/* 拖至回收站,以将其删除。
- 6. 如果需要,将您安装的任何扩展命令从 */Library/Application Support/IBM/SPSS/Statistics/25/extensions/* 拖至 回收站,以将其删除。
- 7. 清空回收站。

## 更新、修改和续订 **IBM SPSS Statistics**

如果您购买了附加模块或续订了许可证,您将收到一个或多个新的授权代码。有关使用授权代码的说明,请参 阅第 2 [页的『许可产品』。](#page-5-0)

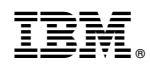

Printed in China